## ビーポップ ダウンロード・インストール方法について

<ダウンロード・インストールの主な操作の流れ>

1.「お客様登録はこちら」から登録を行う ↓ 2. 1で登録したメールアドレス、シリアル番号を入力して「ダウンロード画面へ」を クリックします ↓ 3. 表示されましたら「ダウンロードファイル表示」をクリックします。  $\perp$ 4. まず PDF の「インストール手順」を開きインストール方法をご確認ください。 (この PDF のインストール手順を印刷してご参照頂き操作を行って下さい) ↓ 5.アプリケーションソフト「BepopPCEX」をダウンロードします ↓ 6.ご使用の PC の OS に合わせてプリンタドライバをダウンロードします ↓ 7.必要に応じてマックス書体「MAX 太丸ゴシック体・MAX 太丸ゴシック体」を ダウンロードします ↓ 8.上記5、6、7でダウンロードしたアプリケーションソフト、プリンタドライバ、 マックス書体をインストールしてご使用ください ※それぞれのダウンロード・インストールの詳細に関してはログイン後、PDF の 「インストール手順」をご参照ください。

1. お客様登録を行う

ソフトウェアダウンロードの「BEPOP(カッティン グマシン・プリンティングマシン・テープワープロ)」 の項目でまずお客様登録はこちらから登録を行って ください。 ※既にお客様登録をされておりますお客様は次の2に 進んでください。

2.ダウンロード画面にログインする 1で登録された「製品シリアル番号」とメールアド レスを入力し、ダウンロード画面へをクリックして ログインしてください。

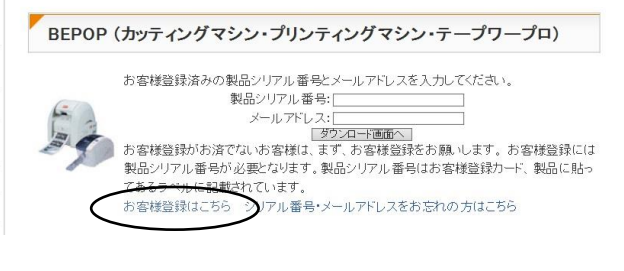

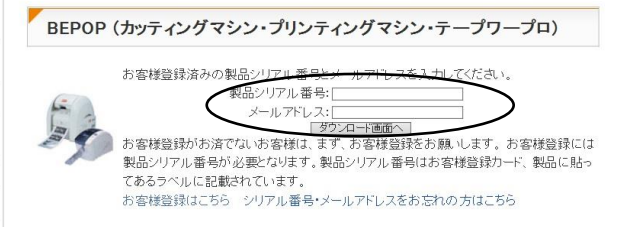

3.ダウンロード画面で「ダウンロード ファイル表示」をクリックします。

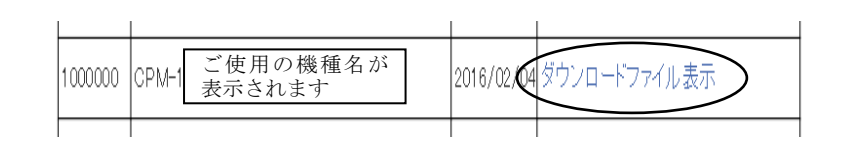

4.PDF のインストール手順を開く 表示された画面の PDF インストール手順 をクリックしてインストールマニュアルを まずご参照ください。その内容に従って インストールを行ってください。

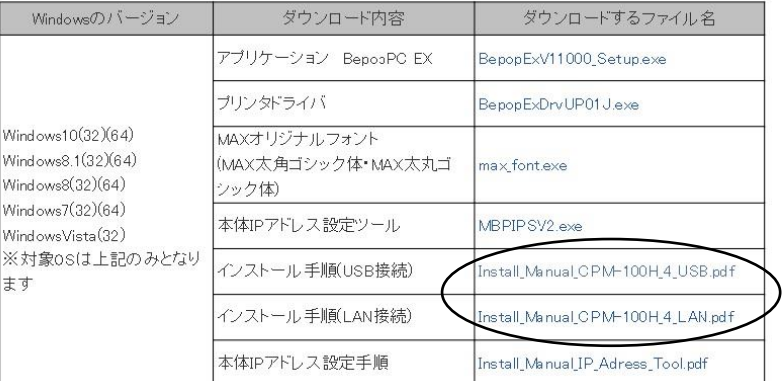

 ※表示例は CPM-100H4 になります。機種により表示 内容が若干異なります。

5~7.アプリケーションソフト、プリンタ ドライバ、MAX オリジナルフォントを ダウンロードします。

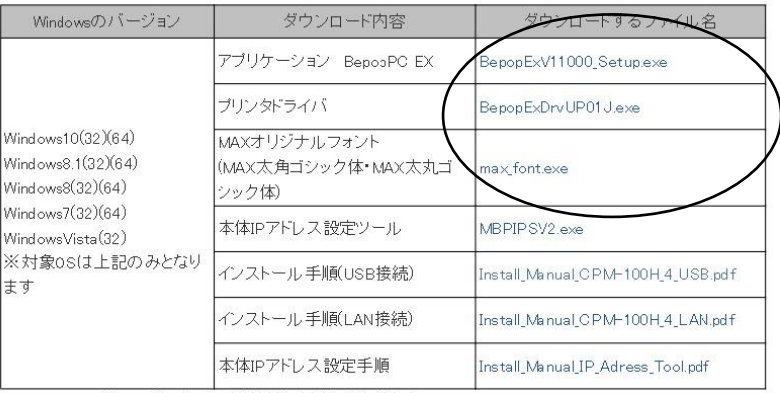

8.ダウンロード後アプリケーションソフト、プリンタドライバ、MAX フォントをインストールします。

 ※以上、1~8の操作を行ってインストールして下さい。具体的な操作につきましては ログイン後 PDF の「インストール手順」の2番以降をご参照ください。